# StarLogo TNG Quick Start Guide

Starlogo The Next Generation (TNG) is an agent-based, graphical programming environment designed for teachers and students to study and create 3-D games, models and simulations.

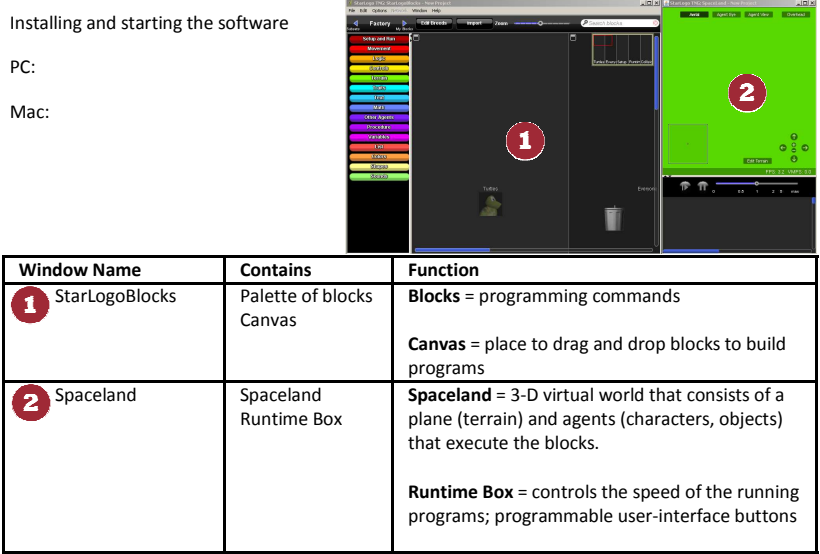

#### First Program

- 1. In the Spaceland window, click on the  $\bigcirc$  icon to zoom in until you can see the two turtle agents clearly.
- 2. Click on Movement drawer tab.
- 3. Position mouse cursor over the forward block. Hold down left mouse button and drag the block to the canvas. Release the mouse button to drop the block.
- 4. Double click on the forward block and watch the turtle agents move forward 1 step. Note that both of the agents execute the same instruction.
- 5. If desired, repeat step 4 a few more times.
- 6. Click on the pink 1 block to highlight it and change the number to a higher number, like 5.
- 7. Double click the forward block to see the turtle agents move<br>forward the number of steps that you specify. Click the forward the number of steps that you specify. Click the

#### **You have learned:**

- **to drag blocks from the palette and drop them in the canvas**
- **one way of telling the agents to execute a block instruction**
- **to change the value of a pink number block**
- **one way of zooming in and out of Spaceland**

Go to File menu > Open projects > StarLogo TNG\projects folder to see examples of games and simulations. For most people, the path is: C:\Program Files\StarLogo TNG\projects

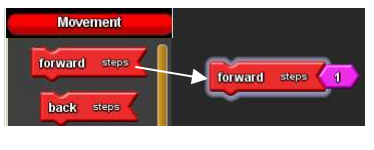

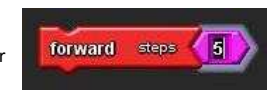

### Program a Stack of Blocks

- 1. From the Movement drawer, drag out a right block and position it just below the forward block. When you drop the block, the forward block and the right block should snap together to make a single stack.
- 2. Double click on the stack and watch the turtle agents execute the movement.
- 3. Repeat step 2 several times to see the agents move in a square pattern.
- 4. Replace the forward block with back block: i. Click and drag the right block to separate it from the forward block.
	- ii. Go to the movement drawer to pull out a back block and drop it near the top of the right block so that it attaches to the right block.
	- iii. Drag and drop the forward block in the trash can in the bottom right corner of the canvas.

**You have learned how to:** 

- **connect blocks together to make a stack**
- **get the agents to execute a stack of blocks**
- **replace a block in a stack**
- **delete a block**

Feel free to explore the drawers and try connecting different blocks together.

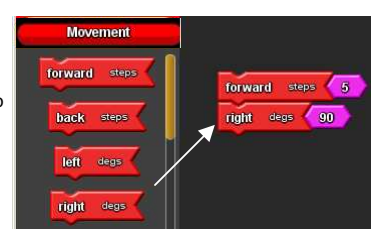

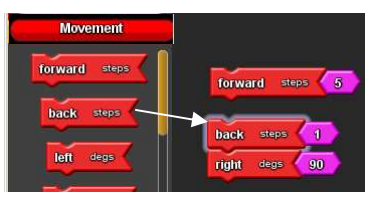

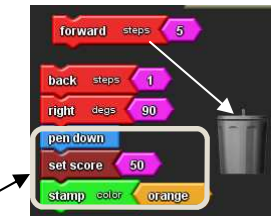

### Breed Editor

SL-TNG is agent-based programming. The default breed is named Turtle and the agent looks like a 3-D rendering of a turtle. You can have many agents that belong to the Turtle breed. When programming, you would typically give instructions to an entire breed, not individual agents. Thus, normally, all Turtle agents would execute the same instructions at the same time (so it appears). Below is a screenshot showing several breeds of agents.

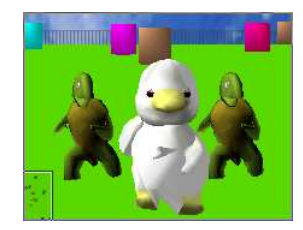

**New** = create new breed; **Delete** = delete breed; **OK** = save changes and close editor; **Cancel** = don't save changes and close editor

Shows all existing breeds. Click on a breed to edit its shape and name.

**Palette of shapes available, arranged by category. Use scroll bar to** show more shapes.

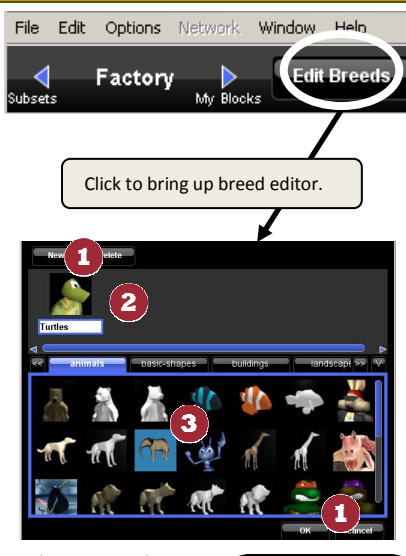

Try creating a new breed and pick a new shape and name for it.

#### Canvas Sections  $\bigodot$  $\left( 2\right)$  $\circled{3}$  $\left( \clubsuit \right)$  $\left($ 5 **A**<br>Turtles Runtime Collisions Everyone Setup Each breed has its own section of the canvas. You can use this page to  $\mathbf{1}$ **Setup and Run** define variables and procedures for particular breeds of agents.  $rac{2}{\text{Setup}}$ Declare variables and procedures that are shared by some or all breeds 2 here. **Setup and Run**  $\bf (3)$ Put the Setup block(s) here. Setup is used to set the starting conditions, 3 Turtles such as creating and placing agents, setting the initial values of Forever Bird variables, etc.  $\bullet$ Put the Forever or Run block(s) here. Each breed has its own section in  $\overline{\mathbf{4}}$  $\blacktriangleleft$ My Blocks the Forever block. Agents execute instructions in the Forever block Turtle continuously.  $\sqrt{5}$ Bio Collision 5 **Thailas**

Put Collision blocks here to program how agents behave when different breeds "collide" or touch each other in Spaceland.

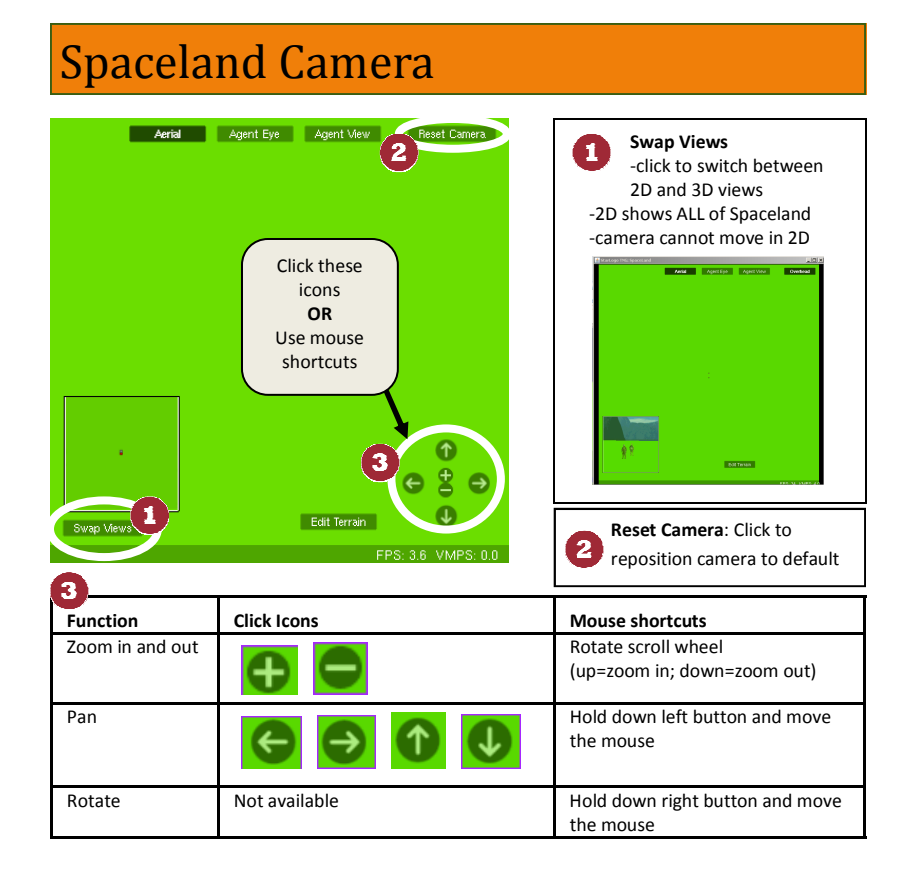

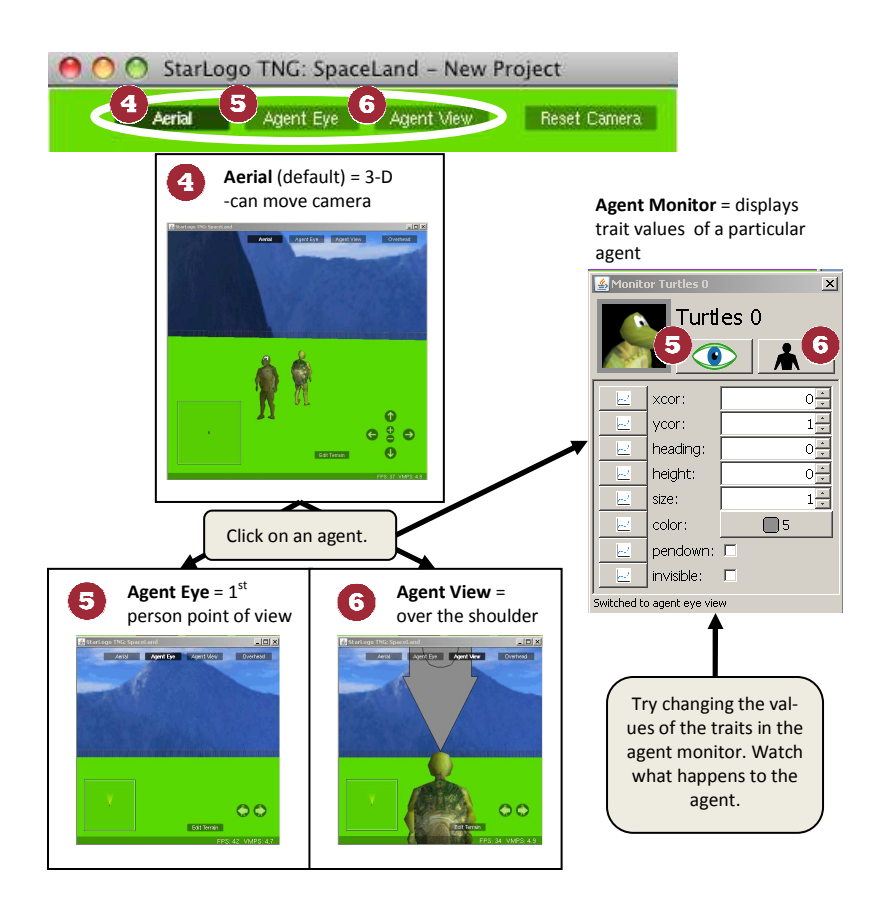

## About Selected Palette Drawers

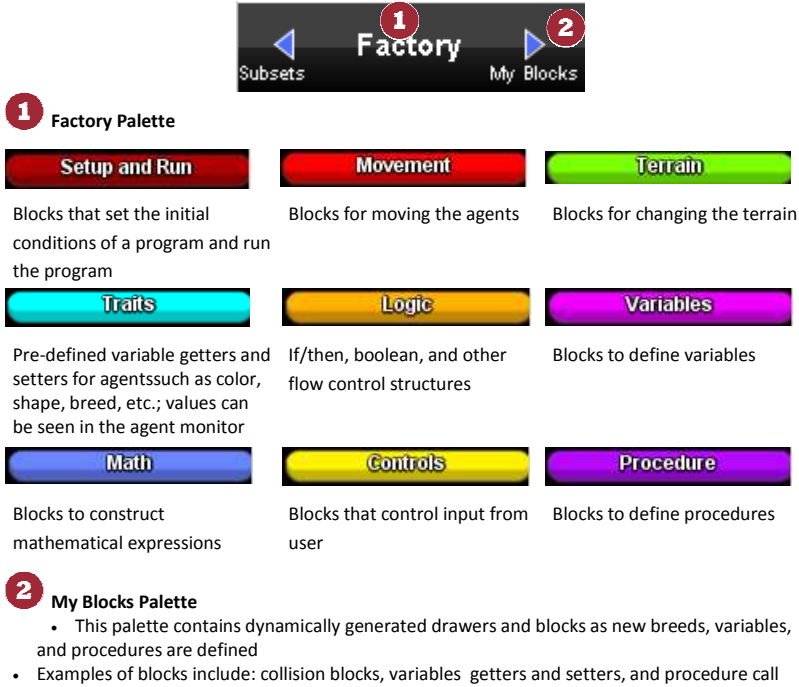

blocks

**Check out more tutorials at http://www.imaginationtoolbox.com**